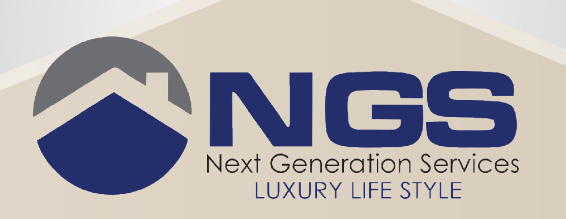

# How to use **NGS Online Panel**

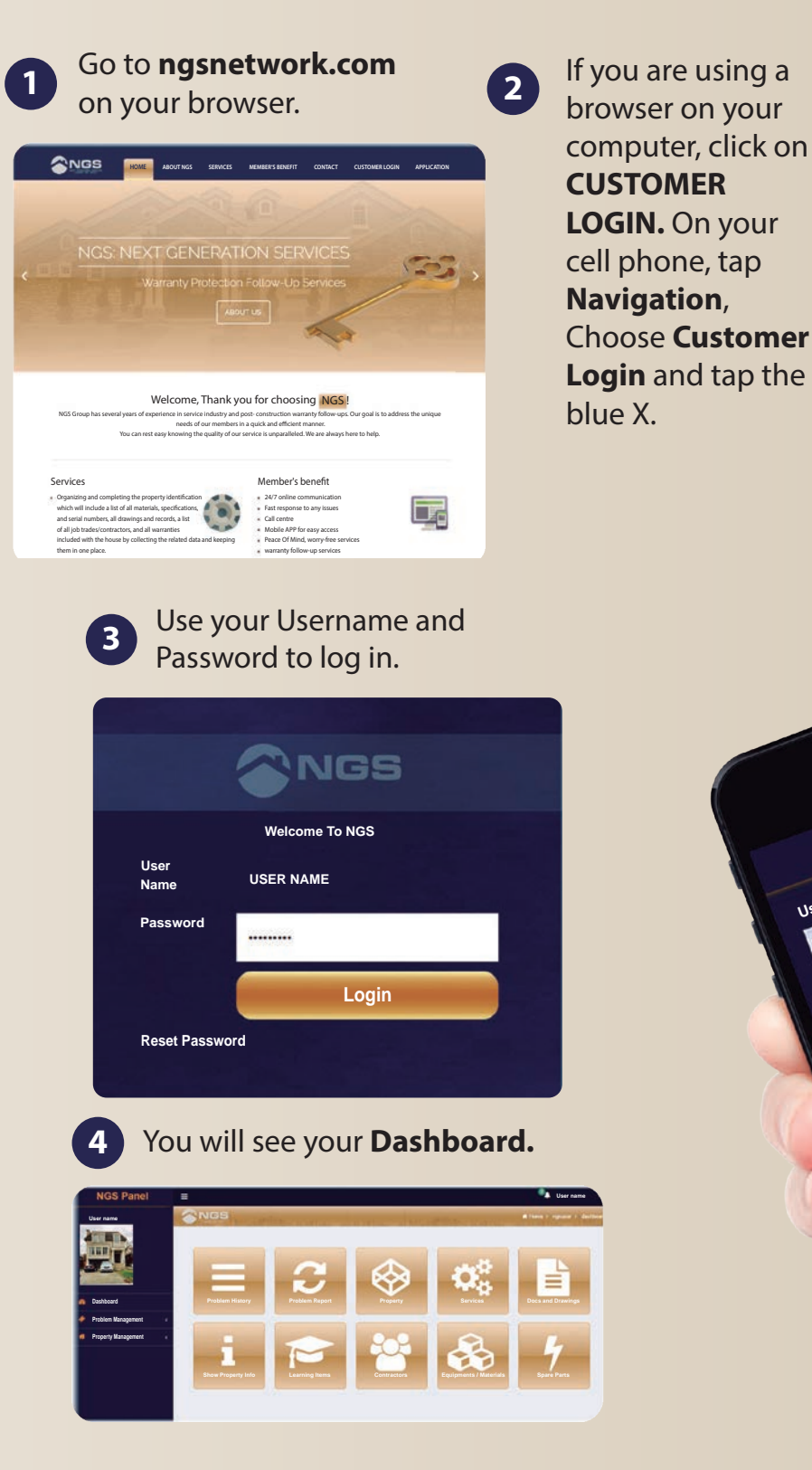

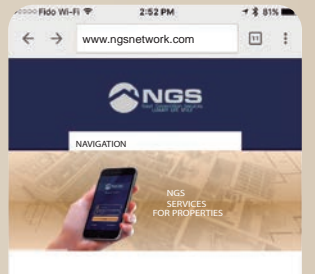

Welcome, Thank you for choosing NGS

> Member's Benefit Customer Login Application

User name

S Panel

**Dashboard**

**Problem Manager Problem History**

**Property Management Problem Report**

**User name**

info@ngsnetwork.com

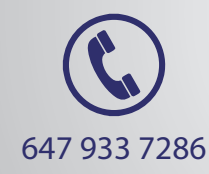

### Click on **Problem History 5 6**

and you will see a history of all the problems that have occurred in your property and when and how they have been handled.

#### **7 Services** lets you

check out the duration and validity of different warranties on your property that you could take advantage of.

**8** Click on **Show Property Info** and you will see detailed information about the property and each room. You could also click on the **PDF** button above the property photo to download all the information in a PDF file.

**Click on Docs and Drawings to find** permits, drawings and other information about the property;

**Learning Items** shows you the appliances' instruction manuals.

Click on **Problem Report** and you could report any problem that might have occurred and NGS will take care of it.

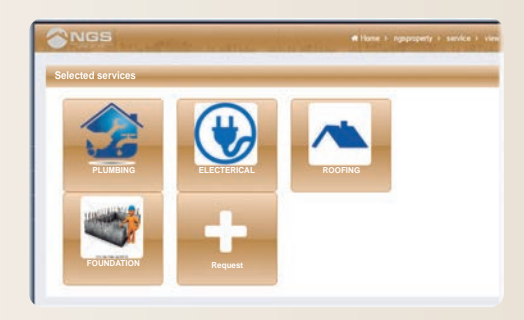

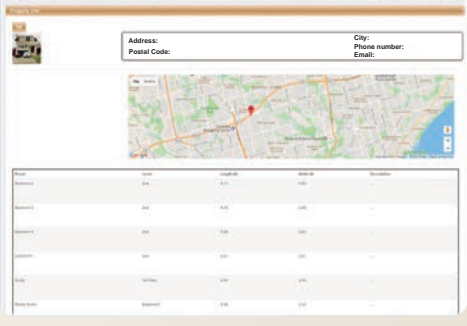

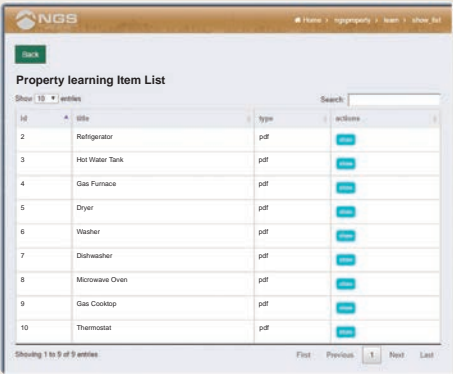

**Contractors** has the information about contractors in charge of different tasks in construction. For the contractors with a warranty on their work in your property, you could see the contact information too.

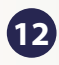

**9**

**10**

**13**

12 Click on **Equipment/Material** to find information about the materials used in the property.

If the appliances or equipment installed in your property would have information about their **Spare Parts** available, this is where you could find them. You could also record the installation dates and replacement dates here and add files or photos as well.

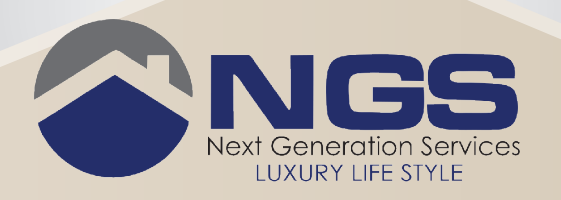

## How to use **NGS app** on your smart phone

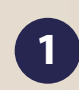

Go to **ngsnetwork.com** on your cell phone.

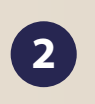

Tap **Navigation** and Choose **Application**. Then tap the blue X.

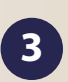

Follow the instructions and install **NGS App** on your iPhone or Android phone.

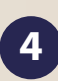

Enter your **user name** and **password** and tap the **Login** button.

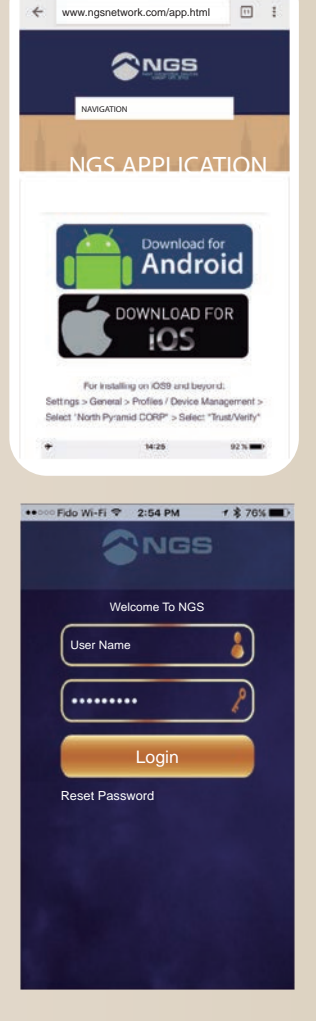

 $W(F) = 2.52 P M$ 

▼ 第 79% ■

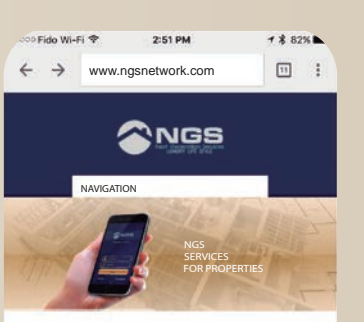

Welcome, Thank you for choosing NGS NGS Group has several years of experience in service industry and post- construction warranty follow-ups. Our goal is to address the unique needs of our members in a quick and efficient manner. You can rest easy knowing the quality of our service is unparalleled. We are always here to help.

**User name**

**Dashboard**

S Panel

**Problem Management**<br>Problem Management **Problem History**

**Property Management Problem Report**

Services

info@ngsnetwork.com

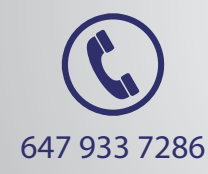

**5**

You will see your username, a photo of your house and the main menu on the **Home Page**.

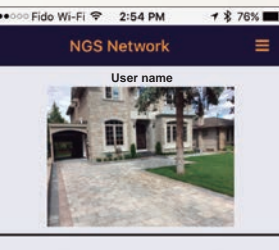

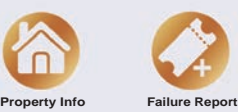

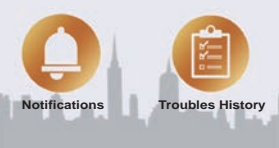

**7**

#### In case of any failures, tap **Failure Report** to inform NGS.

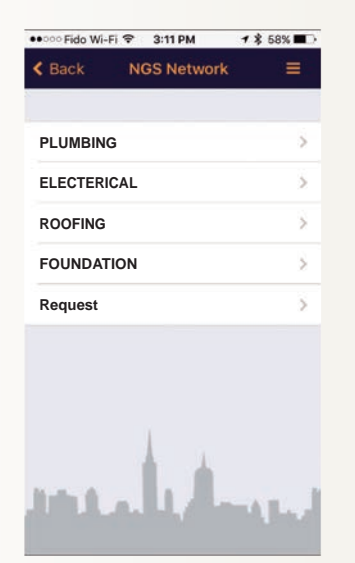

**6**

Tap on **Property Info** and you will see the menu with all the information about the property. Everything works the same as **NGS Online Panel**. To know the information available in each submenu, please look at **How to use NGS Online Panel**.

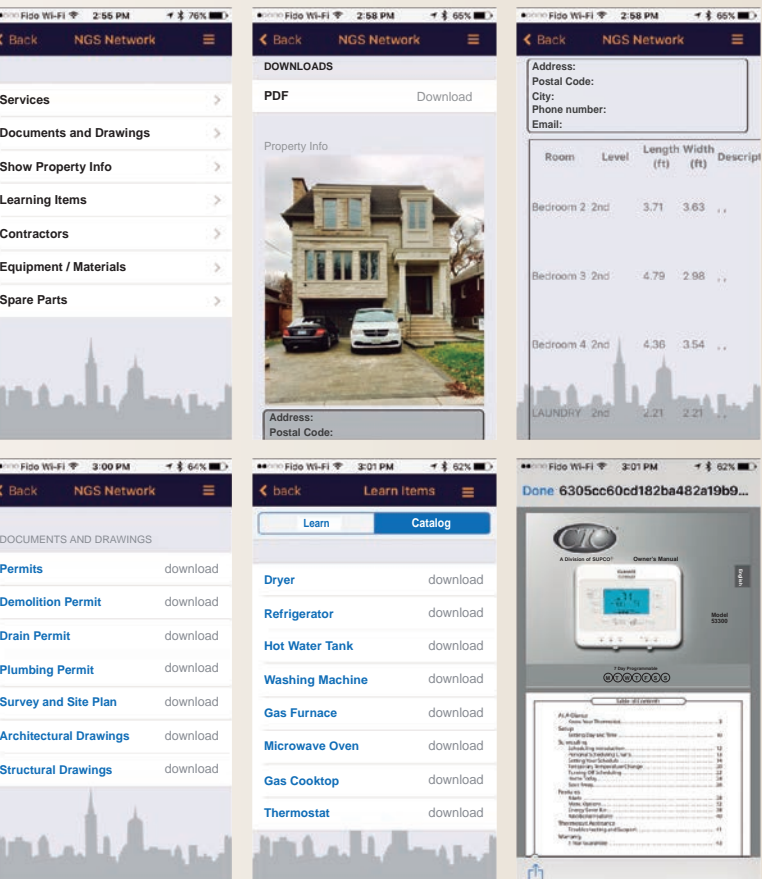

A history of all your reports and repairs are available at **Trouble History.**

**8**

**9**

The information and messages that you will receive from NGS will be available at **Notifications.** 

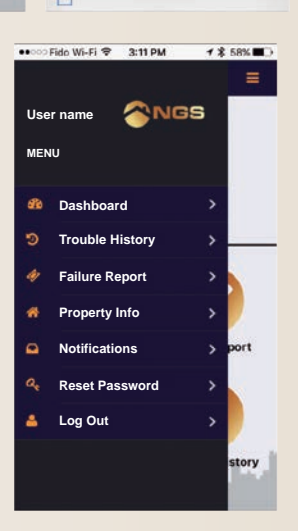